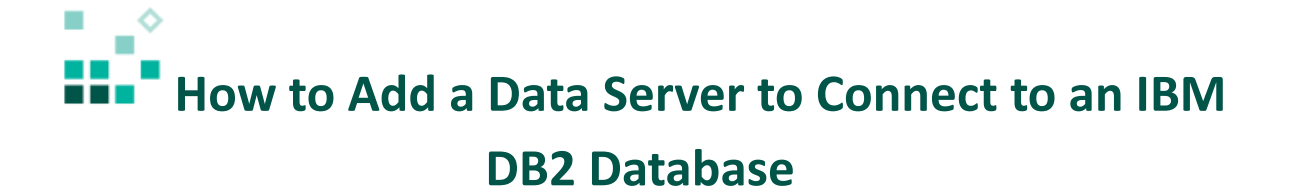

With these instructions, you will learn how to:

- 1. Set up the IBM DB2 JDBC driver
- 2. Create a new data server

[Open associated video...](https://youtu.be/zrowOERcQYY)

To connect to an IBM DB2 database, IBM Cognos Analytics 11 requires access to the appropriate JDBC driver and the corresponding license file. The following tables list the driver and license file names for IBM DB2 types and products that are covered by this document:

## **Driver File Names**

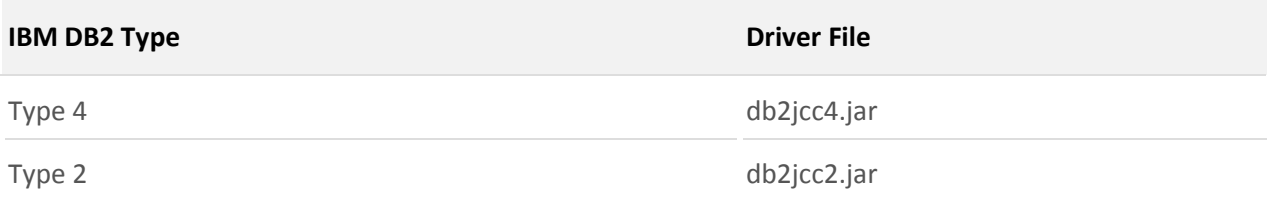

## **License File Names**

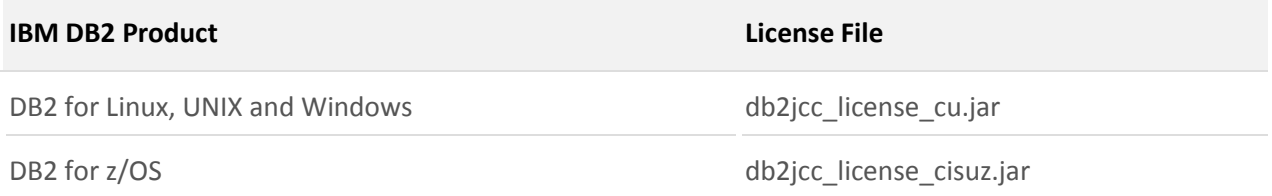

These files are typically located in the *IBM DB2 install directory\SQLIB\JAVA* in Windows, and in *<IBM DB2 install directory>\SQLIB\JAVA* in Linux or Unix.

Steps:

- 1. Copy the JDBC driver and license files to *Cognos Analytics installation\drivers*
- 2. Stop and then restart the IBM Cognos Analytics 11 service so that IBM Cognos Analytics 11 will pick up the new driver.

 $\overline{\Omega}$ 

 $\overline{O_{\rm s}}$ 

3. Open IBM Cognos Analytics 11

Content

Data servers

Create and manage content

Create and manage data servers

Ш

 $\odot$ 

- Data servers 4. Click the *Manage* icon  $\Box$ , then select *Data servers* Create and manage data servers 5. Click the plus icon  $\bigoplus$  to add a new data server **Execute 15 IBM** Cognos Analytics Welcome  $\sim$  $\mathsf{O}_\bullet$ **Accounts Data servers** YŤ Create and manage team members  $\boxed{2}$ Find O. **Activities** 靊  $\overline{\mathbb{E}}$  $\bigoplus$ Manage activities
- 6. Click *DB2*: **IN** IBM Cognos Analytics Welcome  $\sim$ . . . < Select a type **Accounts**  $Q_{\bullet}$ Create and manage team members  $\sqrt{2}$ Find **Activities** w  $\overline{\phantom{a}}$ E **Actian Matrix** Manage activities  $\equiv$ **Amazon Redshift**  $\odot$ Content Ы Create and manage content ₩ **Cisco Information Server**  $\equiv$ Cloudera Impala Data servers Create and manage data servers B **Computer Associates IDMS**  $\sum_{k=1}^{n}$  Configuration  $\equiv$ dashDB  $\bigoplus$ Manage system settings E D<sub>B2</sub>
- 7. In the *Create new connection* section, enter the following:
	- Connection name: *a name for the data server*
	- Server: *the name of the database server*
	- Port number: *the port number for the database server*
	- Database name: *the name of the database to connect to*

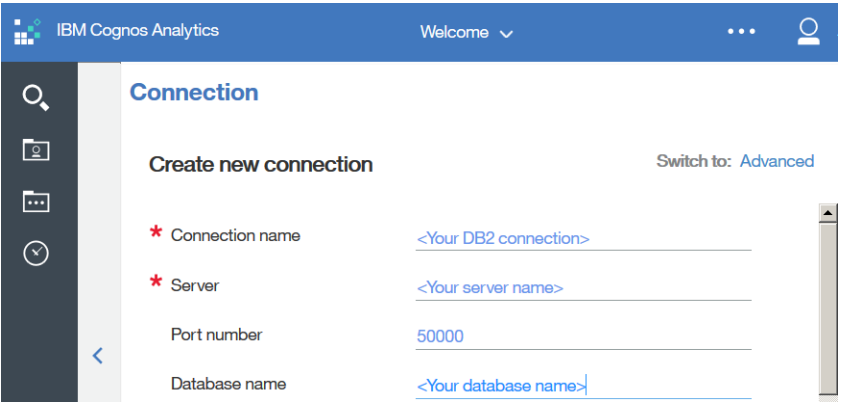

- 8. Under *Sign on to this data server*, select *Use the following saved credentials*.
- 9. Click the *Password* checkbox and enter the user name and password for the DB2 database:

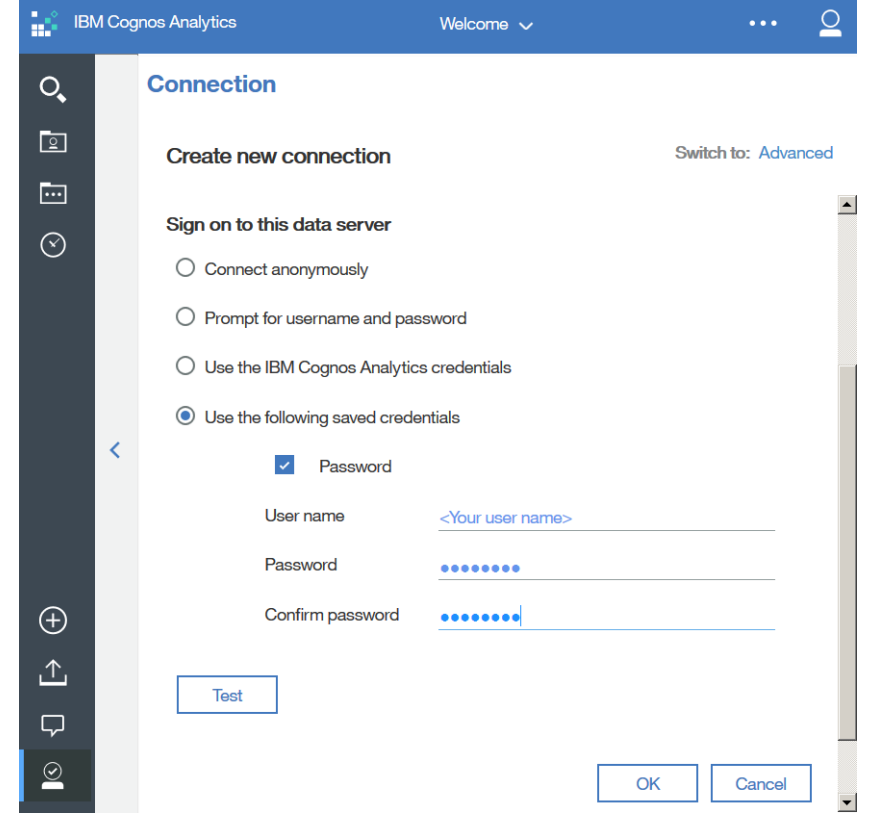

- 10. Click the *Test* button to test the connection. If the connection is successful, the success symbol  $\bullet$  Successe will appear. If the connection fails, check your connection and credentials information again, and click *Retry*.
- 11. Click *OK.*

Congratulations! You have learned how to create a new data server for DB2.